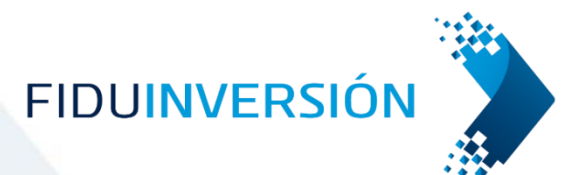

# **MANUAL DE USUARIO PORTAL FIDUINVERSIÓN PERSONAS**

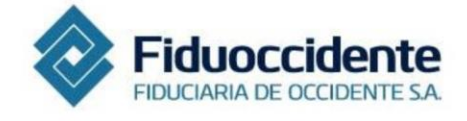

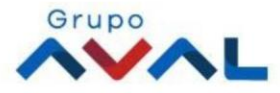

# **Contenido**

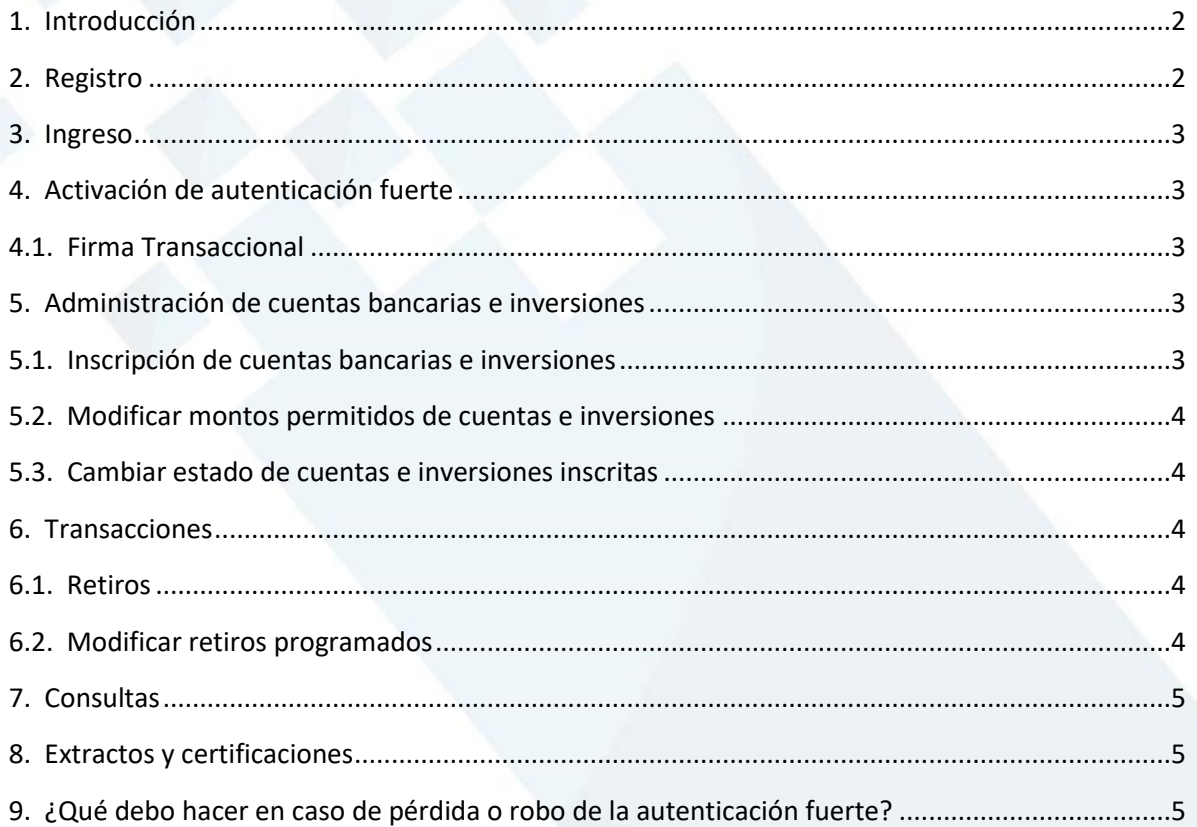

## <span id="page-1-0"></span>**1. Introducción**

Fiduinversión es el portal transaccional de Fiduciaria de Occidente que permite a los clientes de los Fondos de Inversión Colectiva, de manera ágil, cómoda y segura, realizar consultas, solicitudes de retiro, adiciones e inscripción de cuentas de sus productos de inversión.

Acceso: Para acceder al portal Fiduinversión, se debe ingresar a la página de Fiduciaria de Occidente www.fiduoccidente.com y hacer clic en el botón Fiduinversión que se encuentra en la parte superior derecha de la página.

#### **En Fiduinversión usted tendrá la posibilidad de:**

- Consultar los movimientos y saldos de sus inversiones
- Generar de forma ágil sus extractos, certificados GMF, certificados de retención en la fuente, certificados de costos financieros y constancia de participación
- Realizar retiros y aportes desde y hacia sus inversiones

# <span id="page-1-1"></span>**2. Registro**

- 1. Ingrese a www.fiduoccidente.com
- 2. Haga clic en Fiduinversion
- 3. Haga clic en Inicio Sesión cliente PN
- 4. Diligencie los datos solicitados, y haga clic en "Continuar"

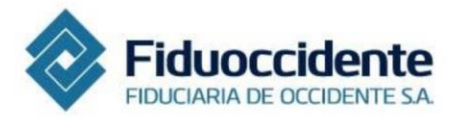

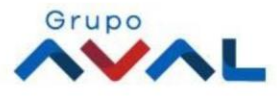

- 5. Haga clic en Registro Persona Natural
- 6. Ingrese el código OTP enviado a su celular y/o correo electrónico. El sistema presentará el siguiente mensaje "Su registro fue exitoso"

Tenga en cuenta que el sistema solicitará la creación de un usuario y contraseña, las cuales serán requeridas cada vez que usted ingrese al portal.

#### <span id="page-2-0"></span>**3. Ingreso**

Ingrese a la opción "**Inicio de sesión cliente PN**", digite su usuario, contraseña y haga clic en "**Aceptar"**.

## <span id="page-2-1"></span>**4. Activación de autenticación fuerte**

Pensando en la seguridad de sus transacciones, Fiduciaria de Occidente ofrece a sus clientes un mecanismo de autenticación fuerte - Firma Transaccional - para acceder a los servicios de transacciones, cumpliendo los estándares y las mejores prácticas internacionales en materia de seguridad.

## <span id="page-2-2"></span>**4.1. Firma Transaccional**

#### **¿Qué es la Firma Transaccional?**

Es un código QR que el usuario requiere escanear con su dispositivo móvil, el cual genera un número de dígitos aleatorios.

Al finalizar cada transacción desde el portal FIDUINVERSIÓN, el sistema le solicitará escanear el código QR utilizando la APP FIDUOCCIDENTE, descargada previamente en su dispositivo móvil. Esto para obtener el número de dígitos aleatorios que debe ingresar y así dar por terminada de manera satisfactoria su transacción.

#### **¿Cómo activo la Firma Transaccional?**

- 1. Ingrese a la tienda de aplicaciones (App Store de Apple o Play Store de Android, de acuerdo a su dispositivo)
- 2. Busque nuestra App FIDUOCCIDENTE, presione "Instalar" y siga las instrucciones en pantalla para completar la descarga
- 3. Ingrese al portal FIDUINVERSIÓN desde otro dispositivo digital y en el menú inicial seleccione la opción: Mi cuenta  $\rightarrow$  Administración de autenticación fuerte  $\rightarrow$  Activar Firma Transaccional
- 4. Registre el código OTP que fue enviado automáticamente por el sistema a los datos seguros (número de teléfono celular y correo electrónico)
- 5. Ingrese a la App FIDUOCCIDENTE y seleccione la opción "Escanear mensaje para activación offline"
- 6. Escanee el código QR con el teléfono móvil
- 7. Digite los números aleatorios generados en nuestro portal y haga clic en "Aceptar" para la pre activación. Se solicita un segundo código QR, por lo cual se debe seguir el paso anterior para realizar la activación.

La activación de Firma Transaccional solamente podrá realizarse en Colombia. Si desea efectuarla fuera del país, deberá tener activo el servicio de Roaming Internacional.

## <span id="page-2-3"></span>**5. Administración de cuentas bancarias e inversiones**

## <span id="page-2-4"></span>**5.1. Inscripción de cuentas bancarias e inversiones**

Esta opción permite inscribir cuentas bancarias, corrientes y de ahorros de terceros y entidades bancarias, así como inversiones de Fondos de Inversión Colectiva de Fiduciaria de Occidente a nombre de cualquier tercero. Tenga en cuenta que al inscribir una inversión esta queda activa de inmediato. Al inscribir una cuenta bancaria esta queda sujeta a verificación dependiendo de las políticas de la entidad financiera.

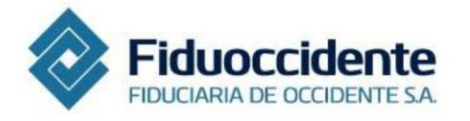

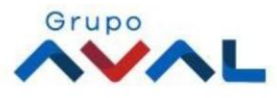

Usted tiene la opción de realizar inscripción de cuentas tanto de manera individual como masiva, la inscripción masiva le permitirá inscribir varios registros y diferentes formas de pago al tiempo para realizar sus transacciones.

En el menú inicial, en la opción "Administración de cuentas" en la lista desplegable, haga clic en "Inscripción individual de cuenta" o "Inscripción masiva". A continuación, el sistema le solicitará ingresar el número de dígitos aleatorios generado por el dispositivo de autenticación fuerte (token físico en caso de tener este método o -Firma Transaccional- al final de la inscripción), ingréselo y haga clic en "Continuar".

Para hacer la inscripción individual de una cuenta, diligencie la información solicitada teniendo en cuenta que los campos señalados con (\*) son obligatorios, y haga clic en "Inscribir". El sistema le pedirá confirmación de inscripción, haga clic en "Aceptar".

## <span id="page-3-0"></span>**5.2. Modificar montos permitidos de cuentas e inversiones**

Esta opción permite modificar la cantidad máxima de operaciones por día y el valor unitario de transacciones por cuenta bancaria o inversión inscrita.

En el menú inicial, en la opción "Administración de cuentas" en la lista desplegable haga clic en "Modificar montos permitidos a cuentas". A continuación, el sistema le solicitará ingresar el número de dígitos aleatorios generado por el dispositivo de autenticación fuerte -Firma Transaccional-, seleccione la opción "Continuar", diligencie el formulario, y haga clic en "Buscar". A continuación, el sistema generará la lista de cuentas con su correspondiente información, haga clic en el ícono de editar información ubicada en la casilla de "Acción". El sistema muestra mensaje de confirmación, haga clic en "Aceptar" para guardar los cambios.

## <span id="page-3-1"></span>**5.3. Cambiar estado de cuentas e inversiones inscritas**

Esta opción permite activar, inactivar o cancelar cuentas inscritas previamente. En el menú inicial, en la opción "Administración de cuentas" en la lista desplegable haga clic en "Cambiar estado de cuentas inscritas". A continuación, el sistema le solicitará ingresar el número de dígitos aleatorios generado por el dispositivo de autenticación fuerte -Firma Transaccional-, seleccione la opción "Continuar". Diligencie el formulario y luego haga clic en "Buscar". A continuación, el sistema generará la lista de cuentas con su correspondiente información, pulse los íconos de acción respectivamente, ubicados en la casilla de "Acción". A continuación, el sistema le solicitará confirmación para guardar cambios, haga clic en "Aceptar".

## <span id="page-3-2"></span>**6. Transacciones**

## <span id="page-3-3"></span>**6.1. Retiros**

Esta opción permite realizar los diferentes tipos de retiros individuales de una manera ágil y segura. En el menú inicial, en la opción "Transacciones" en la lista desplegable haga clic en "Retiros individuales".

A continuación, el sistema solicitará ingresar el número de dígitos aleatorios generado por el dispositivo de autenticación fuerte -Firma Transaccional-, seleccione la opción "Continuar" y diligencie los datos básicos de acuerdo a la forma de pago: Pago a terceros y Traslado entre inversiones web, y tipo de retiro: En línea, a una fecha o programado. El sistema indicará los costos de la transacción, si desea continuar la operación haga clic en "Aceptar".

## <span id="page-3-4"></span>**6.2. Modificar retiros programados**

Esta opción le permitirá modificar la fecha de cumplimiento y el valor de los retiros que tenga programados. En la opción "Transacciones" haga clic en "Modificar retiros programados".

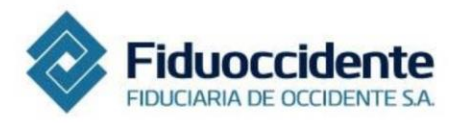

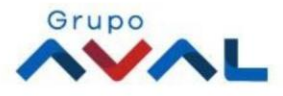

A continuación, el sistema le solicitará ingresar el número de dígitos aleatorios generado por el dispositivo de autenticación fuerte -Firma Transaccional-, luego seleccione la opción "Continuar".

Diligencie los campos señalados con (\*) los cuales son obligatorios, haga clic en "Buscar" y en la casilla "Acción" se pueden hacer las modificaciones.

## <span id="page-4-0"></span>**7. Consultas**

Esta opción permite consultar todo lo relacionado con los saldos y movimientos de sus inversiones. En el menú inicial, en la opción "Consultas" en la lista desplegable, se tiene la posibilidad de seleccionar: Resumen de productos, Consulta de movimientos, Información histórica, Consulta de cuentas inscritas, Consulta de inscripción masiva de cuentas, Consulta de retiros individuales.

El sistema solicitará diligenciar los datos básicos, haga clic en "Buscar", el sistema le mostrará los detalles de la consulta. Tiene la posibilidad de descargar la consulta en Excel y PDF.

## <span id="page-4-1"></span>**8. Extractos y certificaciones**

En el menú inicial, en la opción "Extractos y certificaciones" en la lista desplegable se tiene la posibilidad de seleccionar: Constancia de participación, Certificado de GMF, Certificado de retención en la fuente, Certificado costos financieros o Extractos. El sistema solicitará diligenciar los datos básicos, luego haga clic en "Descargar".

# <span id="page-4-2"></span>**9. ¿Qué debo hacer en caso de pérdida o robo de la autenticación fuerte?**

#### **Eliminar firma transaccional**

En caso de bloqueo de la firma transaccional, robo, extravío o pérdida del dispositivo móvil realice la eliminación en la página de **FIDUINVERSIÓN**, en el menú inicial, seleccionando la opción: Mi cuenta  $\rightarrow$  Administración de autenticación fuerte  $\rightarrow$  Eliminar Firma Transaccional.

El sistema solicitará el motivo de la eliminación, el usuario debe hacer clic en "Guardar" y **FIDUINVERSIÓN**  confirmará la eliminación.

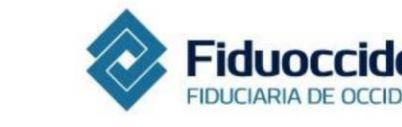

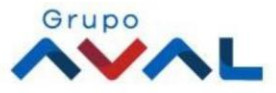